## **[Руководство по обработке астрономических фотографий в Siril](https://vazhorov.wordpress.com/2023/10/27/siril-manual/) 1.2.0**

Опубликовано [27 октября, 2023](https://vazhorov.wordpress.com/2023/10/27/siril-manual/) автором [vazhorov](https://vazhorov.wordpress.com/author/vazhorov/)

В этом руководстве шаг за шагом объясняется, как обрабатывать «сырые» RAW изображения дальнего космоса, полученные с DSLR-камерой, используя сначала возможности автоматической обработки сценариев Siril по калибровке и сложению, а затем функции улучшения изображений Siril для создания окончательного изображения для Интернета. В руководстве показано, как это сделать с помощью

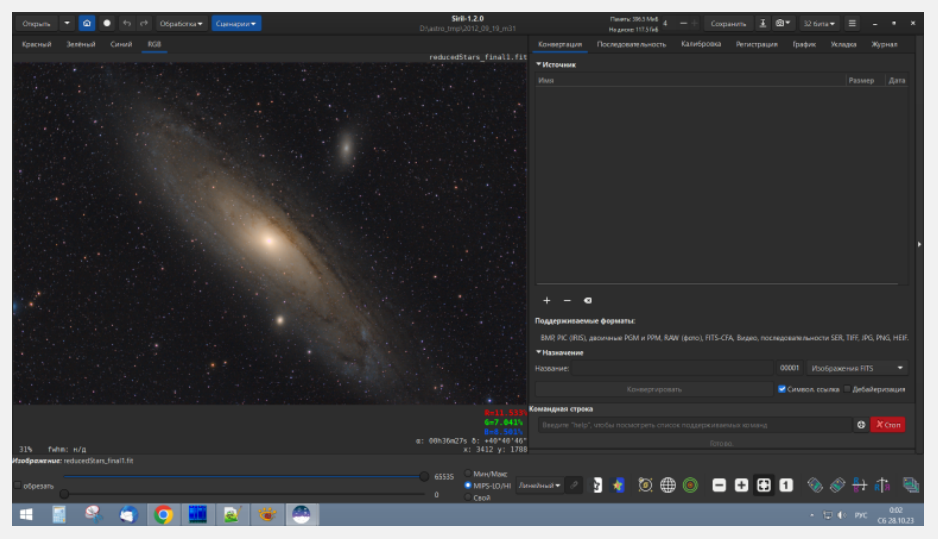

Результат обработки только в Siril 1.2.0 кадров, полученных с рефрактором SW 80ED и редуктором WO 0,8 Typwe III на автогидируемой монтировке CG5 с камерой Canon 350D в ночь с 19 на 20.09.2012 года — по десять калибровочных файлов и 11 кадров галактики М31 с экспозицией 240сек.

Microsoft Windows, но в принципе, кроме пункта со StarNet++, который можно в упрощенном виде заменить деконволюцией, будет работать и в других ОС (поддерживаются только 64-разрядные ПК, но на платформах Linux, Windows, MAcOS).

Это руководство по мотивам официального [руководства](https://siril.org/tutorials/tuto-scripts/) (автор — Colmic), но с пропуском части, касающейся описания калибровочных кадров, использованием личных исходников для обработки и уточнениями, а кое-где заменой устаревших методов на новые, появившиеся в Siril 1.2.0 (в том числе, подключение и использование StarNet++, новый улучшенный инструмент деконволюции). Данное руководство создавалось на компьютере под управлением Windows 8.1. В качестве исходных данных использовались кадры, полученные с рефрактором SW 80ED и редуктором WO 0,8 Typwe III на автогидируемой монтировке CG5 с камерой Canon 350D в ночь с 19 на 20.09.2012 года — по десять калибровочных файлов и 11 кадров галактики М31 с экспозицией 240сек.

## **Подготовка к работе.**

Вначале скачаем с [официального](https://siril.org/download/) сайта программу и установим на ПК. Дополнительные скрипты, не поставляемые с установщиком, можно найти [здесь](https://siril.readthedocs.io/en/stable/Scripts.html#getting-more-scripts).

Также скачаем с сайта [StarNet++](https://www.starnetastro.com/download/) версию командной строки [Command](https://starnetastro.com/wp-content/uploads/2022/03/StarNetv2CLI_Win.zip) Line Tool v2.0.0 и распакуем его в удобном месте с общими правами доступа.

При первом запуске программы укажем место распаковки StarNet++ Command Line Tool в настройках программы по адресу: «Настройки->Разное->Расположение программ->Должен указывать на верный исполняемый файл StarNet++» и нажмем «Применить».

Затем скачаем скрипт обработки со StarNet++ [DSA] Star Reduction-MTF.ssf по этому [адресу](https://siril.org/tutorials/star-reduction/[DSA]%20Star%20Reduction-MTF.ssf) и поместим в папку «C:\Program Files\Siril\scripts\» (Потребуется подтверждение с правами Администратора). Стоит также поменять в настройках программы «Настройки->Разное->Директория подкачки» путь до

папки или диска кеширования вместо диска С на другой (например D), где не требуются права администратора! Иначе кнопки отмены и повтора действий работать не будут! Программа готова к работе.

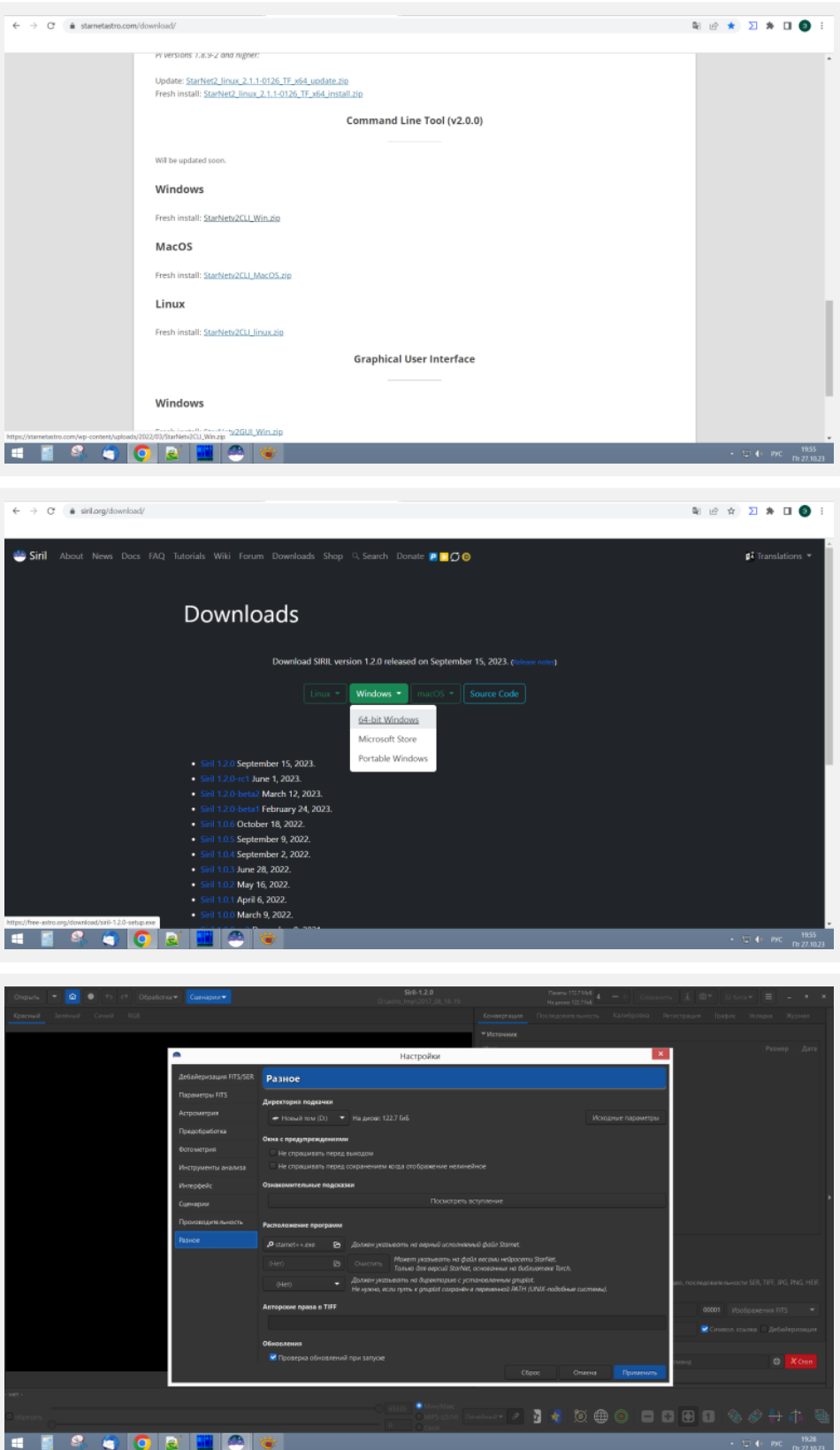

#### **Подготовка данных.**

В Проводнике создадим папку для обработки фотографий, например «astrofoto», в которой можно будет создавать папки для обработки разных объектов. Создадим папку с датой съемки и названием объекта, например «2012\_09\_19\_m31» (так будет удобнее потом работать с файлами). В этой папке создадим папки с именами biases, darks, lights, flats. Используя для удобства определения типов файлов штатную программу редактирования RAW-файлов Canon DPP распределим полученные во время фотосессии

файлы по папкам: темновые кадры (темные, с цветными точками шумов и экспозицией как и у объектов) положим в папку darks, кадры с короткими экспозициями (темные, без цветных точек, экспозции тысячные доли секунды) поместим в biases, кадры плоских полей (почти белые кадры с потемнением к краю) — в папку flats и снимки небесных объектов — в папку lights. Теперь данные готовы к работе.

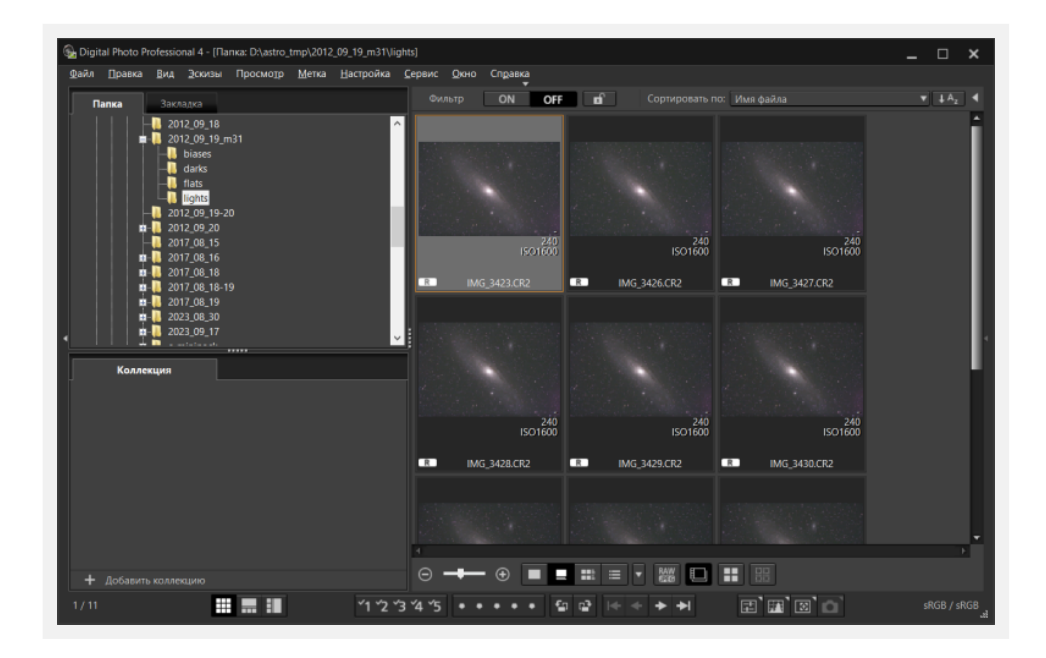

## **Калибровка и сложение снимков.**

Запустим программу Siril, в открывшемся окне нажмем на кнопку «Дом» (Слева вверху) и зададим директорию с данными, в нашем примере «2012\_09\_19\_m31».

Выберем из меню «Сценарии» пункт OSC\_processing (обработка фотографий, снятых с цветной камерой) и запустим процесс калибровки со сложением. Через некоторое время снимки будут откалиброваны и сложены в один стек. Результат появится в папке обработки в файле под именем «Result\_время\_экспозицииs.fit».

Как процесс завершится со строкой «Сценарий выполнен успешно», можно открыть в программе результат.

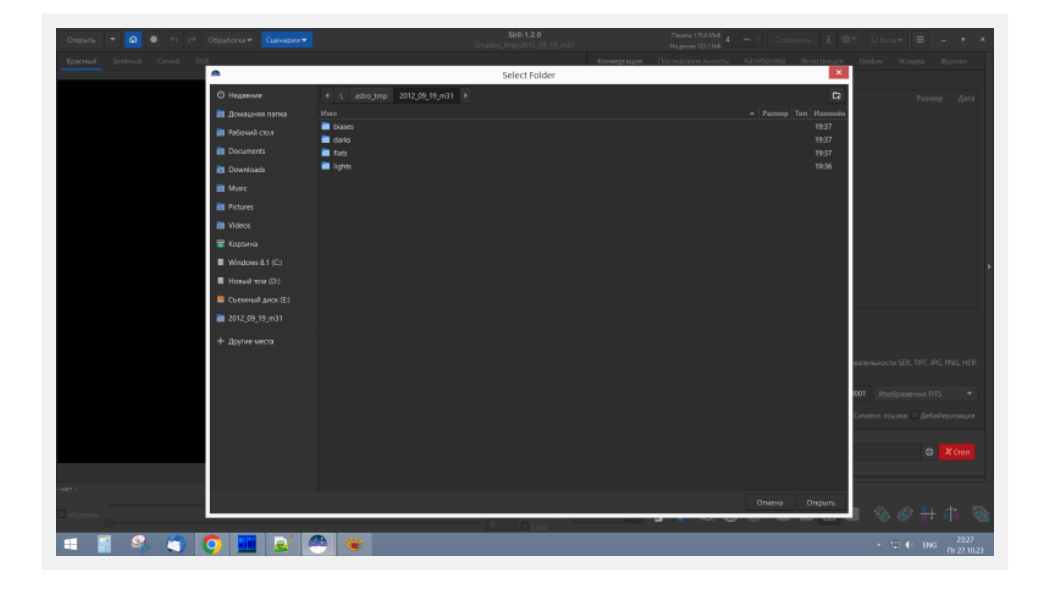

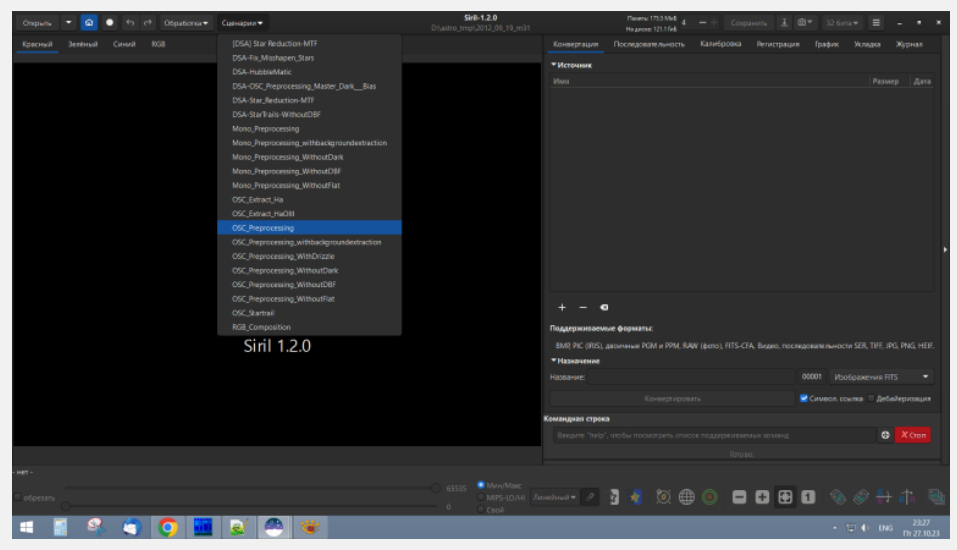

## **Загрузка результата калибровки и сложения.**

Открыть результат калибровки и сложения можно кнопкой «Открыть» в левом верхнем углу программы. Изначально снимок будет темным. Чтобы увидеть грубый результат сложения, выберем в ниспадающем меню вариантов отображения в нижней центральной части программы вместо «Линейный» вариант «Авторастягивание». Внимание! Этот переключатель не изменяет самого файла, а только изменяет его представление!

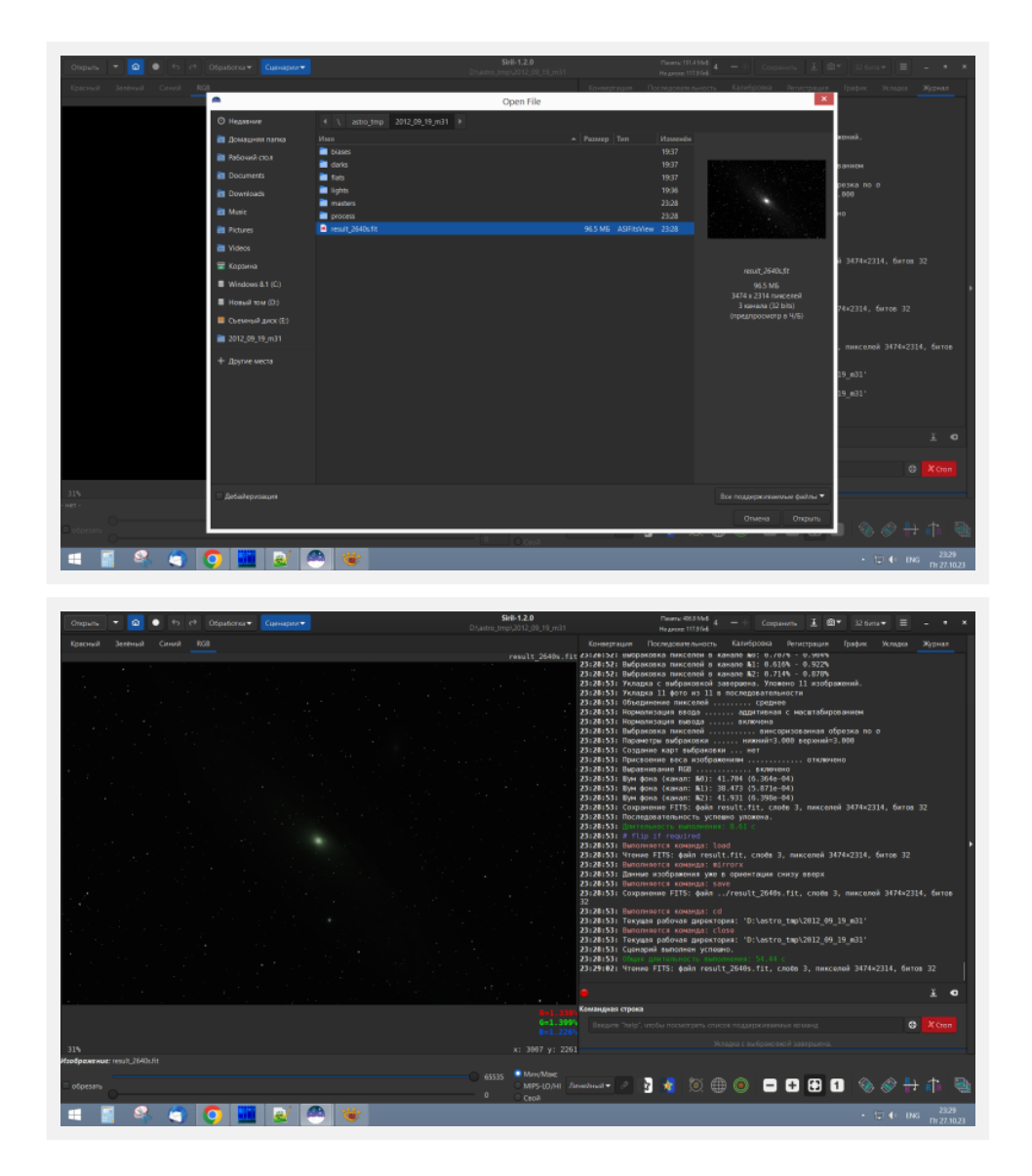

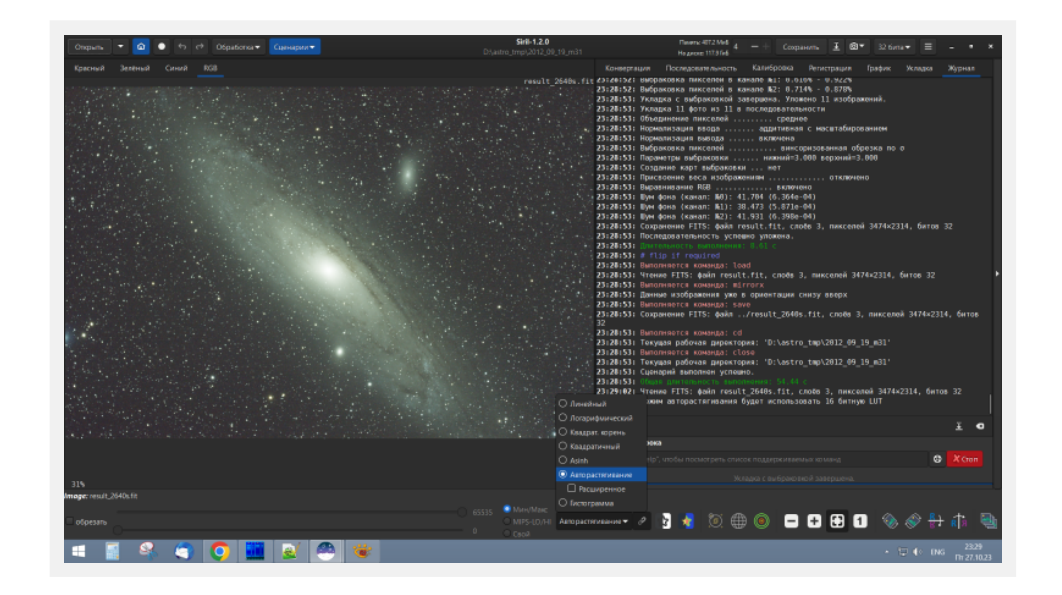

## **Постобработка. Обрезка.**

Сперва стоит обрезать кадр, чтобы удалить темные шумные полосы по краям, связанные с неидеальным гидированием или ведением монтировки. Они могут повлиять на статистическую оценку изображения инструментами программы. Можно просто выделить нужный участок изображения левой кнопкой мыши. Чтобы следка подрезать края, выделим весь кадр командой «Выделение->Выделить все» из контекстного меню области изображения, появляющемся при клике на изображении правой кнопкой мыши, потянем левой кнопкой мыши за края и выделив в итоге нужный участок, кликнем правой кнопкой мыши на изображении и нажмем команду «Кадрирование» из контекстного меню. Кстати, если хотите снять выделение, надо все равно потянуть за какой то край и кликнуть левой кнопкой мыши на свободном участке вне выделения.

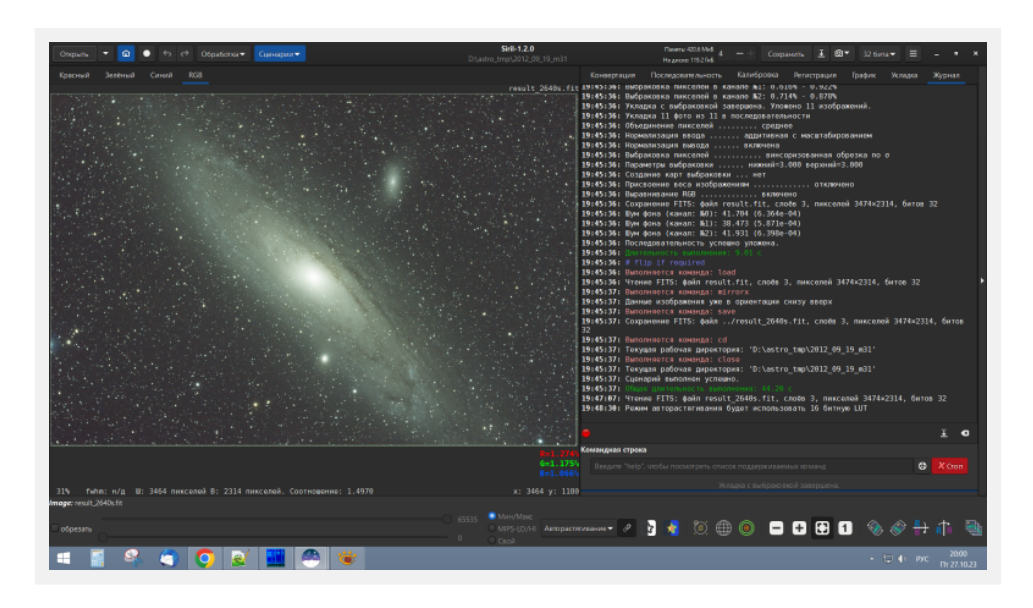

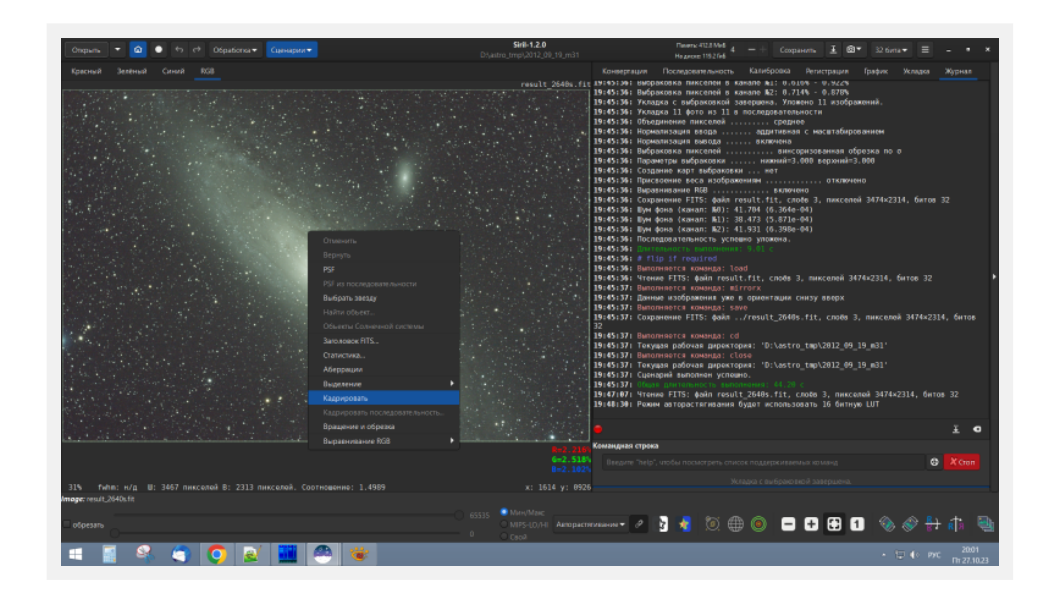

## **Постобработка. Удаление градиентов.**

В Siril 1.1.0 представлен новый, гораздо более мощный инструмент для эффективного удаления градиентов.

В меню «Обработка» нажмите на команду «Извлечение фона». В открывшемся окне нажмите на кнопку «Создать». Программа разместит на изображении небольшие зеленые квадраты, расположенные на равном расстоянии друг от друга. Это будут образцы для расчета градиента. Если вам кажется, что на туманностях или галактиках размещено слишком много квадратов, вы можете либо удалить некоторые из них вручную, щелкнув по ним правой кнопкой мыши, либо снизить пороговое значение в диалоговом окне и снова нажать «Создать». Также стоит добавить квадраты там, где вы считаете необходимым удалить градиенты, если программа там их не проставила. Как только вас будет устраивать расположение квадратов, нажмите «Вычислить фон» и посмотрите на результат. Можно снова подправить расположение квадратов и повторить вычисление фона. Когда результат будет вас устраивать, нажмите кнопку «Применить».

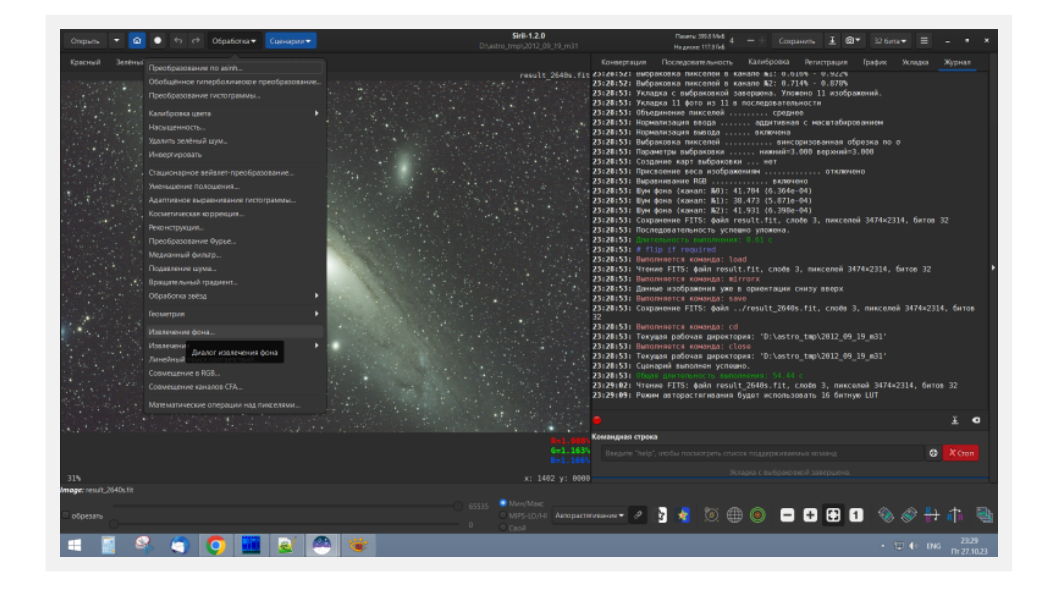

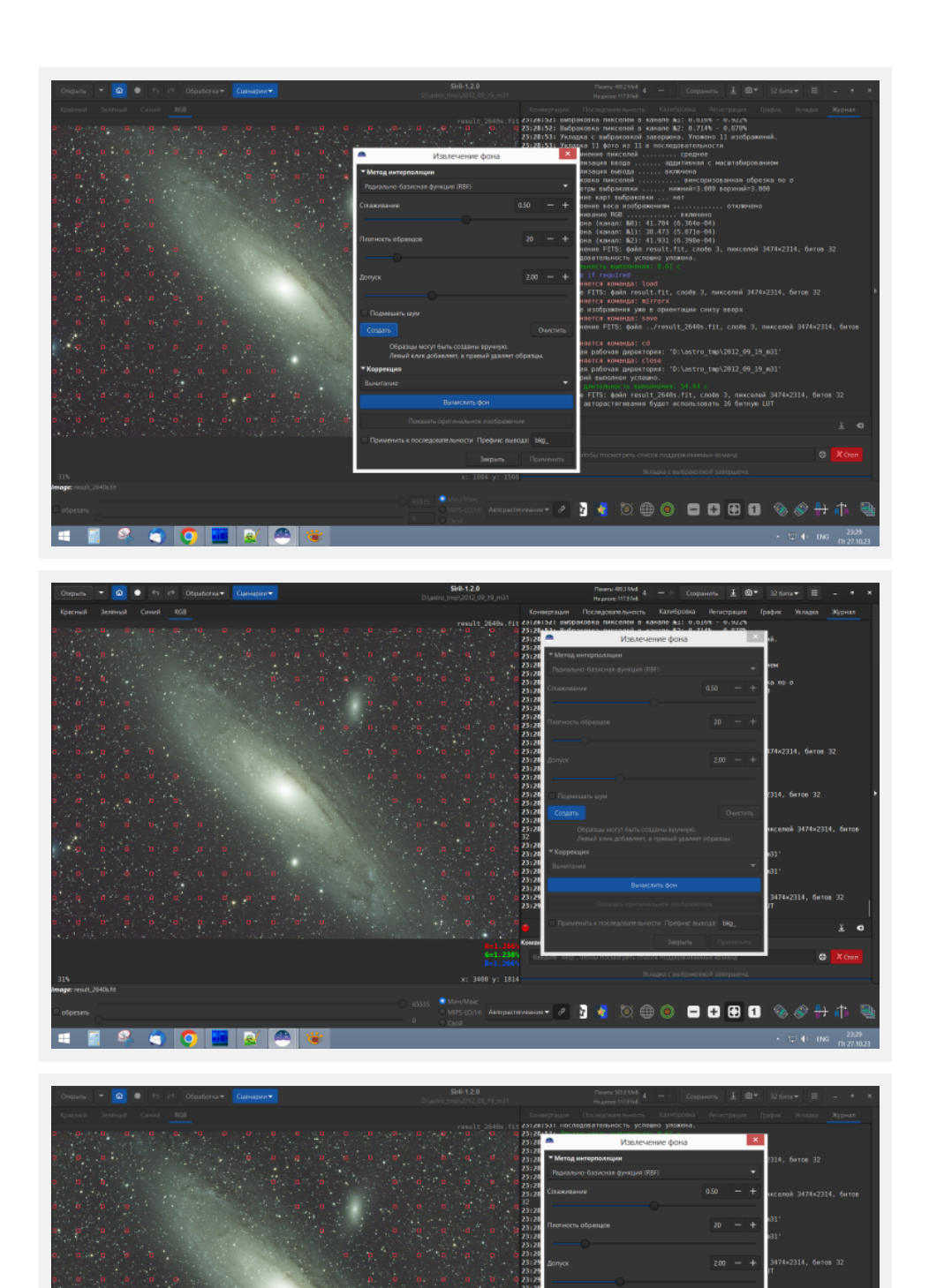

#### **Постобработка. Калибровка цвета с использованием фотометрии**

Существует два способа калибровки цветов с помощью Siril: первый балансирует черный и белый цвета между каналами на основе вводимых пользователем данных, и новый способ, начиная с Siril 0.9.11, с использованием фотометрии звезд, идентифицированных на изображении после операции «plate solve» («решение пластины» — астрометрическая привязка снимка), который делает то же самое автоматически. Для использования этой операции должно быть подключение к Интернет.

 $\oplus \odot \bullet \bullet \bullet \bullet \diamond \diamond$ 

Ы

Нажмите команду «Обработка->Калибровка цвета->Фотометрическая калибровка цвета». В области

поиска в верхней левой части окна введите имя снятого объекта английскими буквами, например, M31, затем нажмите «Найти». В случае успешного ответа от сервера SIMBAD в поле результатов появится имя объекта, а выше будут заполнены его координаты. Вы можете нажать команду «Получить метаданные из изображения», чтобы получить фокусное расстояние и размер пикселей матрицы, если они доступны. Если метаданные недоступны, вам придется ввести их вручную. Возможно, программа определит их сама на основе операции plate solve. Размер пикселя можно найти здесь <https://www.digicamdb.com/> для зеркальных фотокамер или на веб-сайте производителя астрономических камер. Обратите внимание, что флажок «Отобразить при необходимости» установлен. Если эта функция включена, Siril определит, перевернуто ли изображение при решении пластины, и автоматически перевернет его обратно, если это так. Нажмите на кнопку «Ок», чтобы запустить процесс «plate solve». Siril выполнит расчет изображения (это может занять несколько минут), определит некоторые звезды на изображении и получит их цветовой профиль, а затем отрегулирует соотношение между цветовыми каналами изображения, чтобы создать новый баланс белого и черного. Если решение тарелки не удалось, попробуйте изменить фокусное расстояние. Мне пришлось выставить Фокусное расстояние моего астрографа SW 80ED с редуктором/ спрямителем поля примерно в 500мм, чтобы «plate solve» сработало. После этого определилось точное фокусное расстояние — 493.1мм. Если после нескольких попыток с разными фокусными расстояниями все еще не получается, попробуйте найти другой объект, видимый на изображении, например, звезду, расположенную ближе к центру.

После завершения операции нажмите кнопку «Закрыть», а не «Ок». Возможно, вам придется убрать галочку «Авто» с поля «Предел звездной величины», если результат фотометрического выравнивания не достаточно вас устроил. Я поставил значение 15 и цвет стал оптимальным, а не с бурым оттенком…

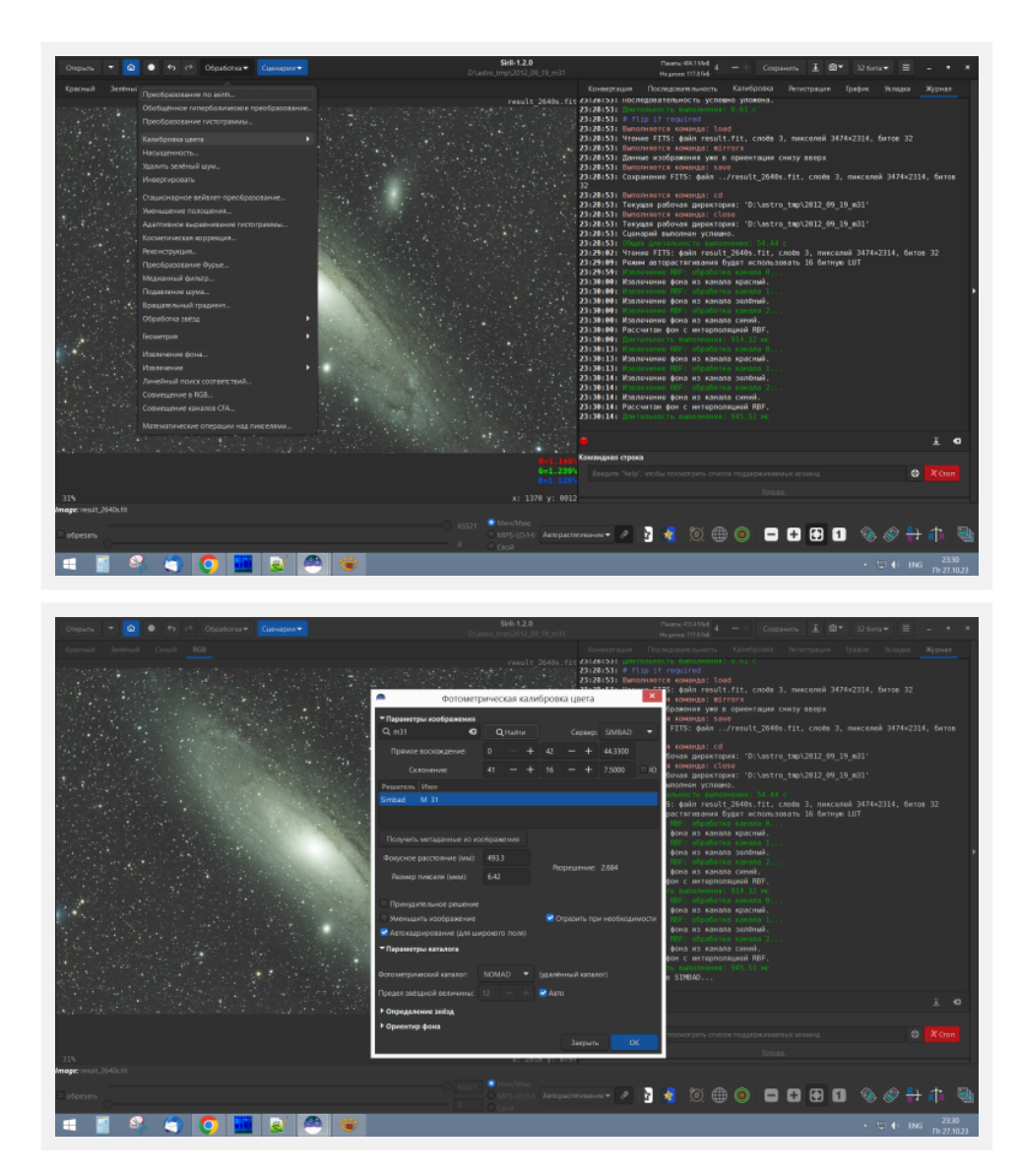

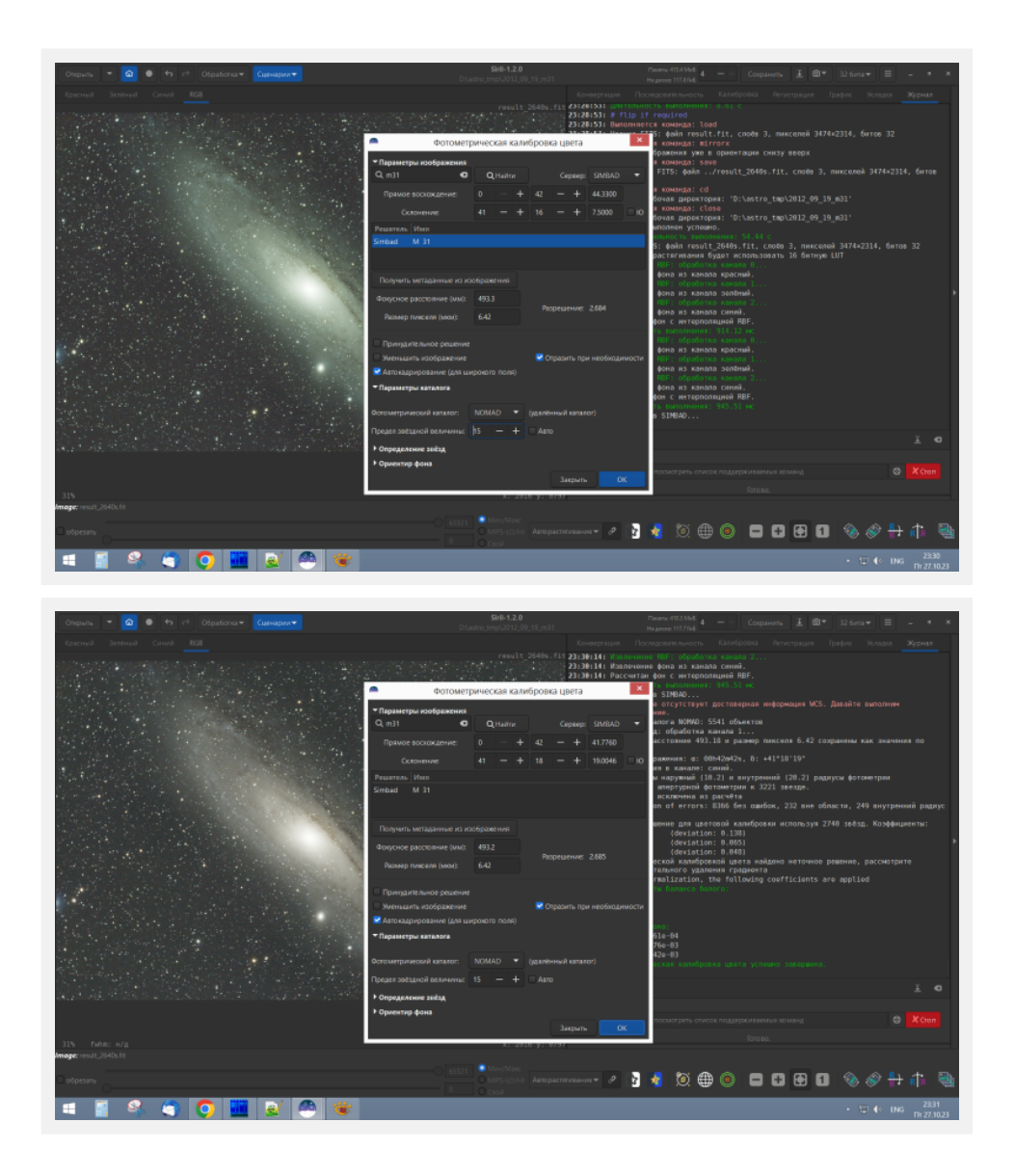

#### **Постобработка. Деконволюция.**

Деконволюция улучшит форму звезд, общую резкость изображения и выявит больше деталей в туманностях. Хотя некоторые предпочитают использовать этот инструмент после растяжения гистограммы, лучше делать это на этом этапе, чтобы избежать слишком сильного увеличения шума. Нажмите команду «Обработка->Реконструкция». В открывшемся окне нажмите на кнопку «Создать PSF». PSF — функция рассеяния точки (англ. point spread function, PSF) описывает картину, получаемую системой формирования изображения при наблюдении точечного источника или точечного объекта. Настройка «Редукция PSF» должна быть «Реконструкция вслепую». Дождитесь завершения расчета PSF. Теперь можно увеличить в разы значения полей «количество итераций» и «Шаг спуска», чтобы получить видимый результат — уменьшение размеров звезд. Я поставил в своем случае «Кол-во итераций»=30 и «Шаг спуска»=0.0015. Для удобства можно нажать пару раз в нижнем правом меню программы на кнопку увеличения изображения. Дождитесь завершения операции деконволюции (реконструкции) по алгоритму Ричардсона-Люси. Можно поменять параметры и повторить операцию. Когда вас устроит результат, нажмите на кнопку «Закрыть».

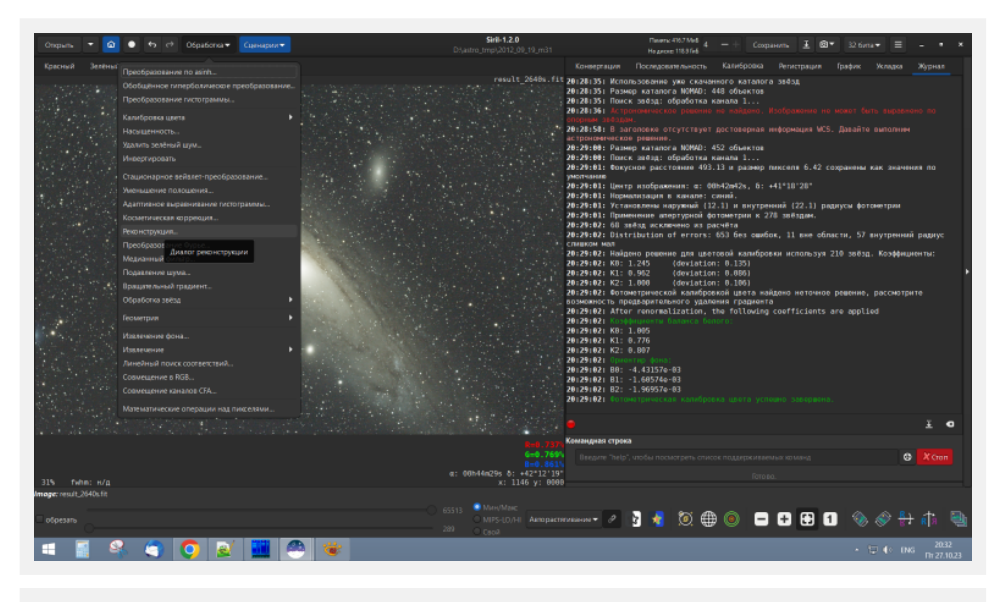

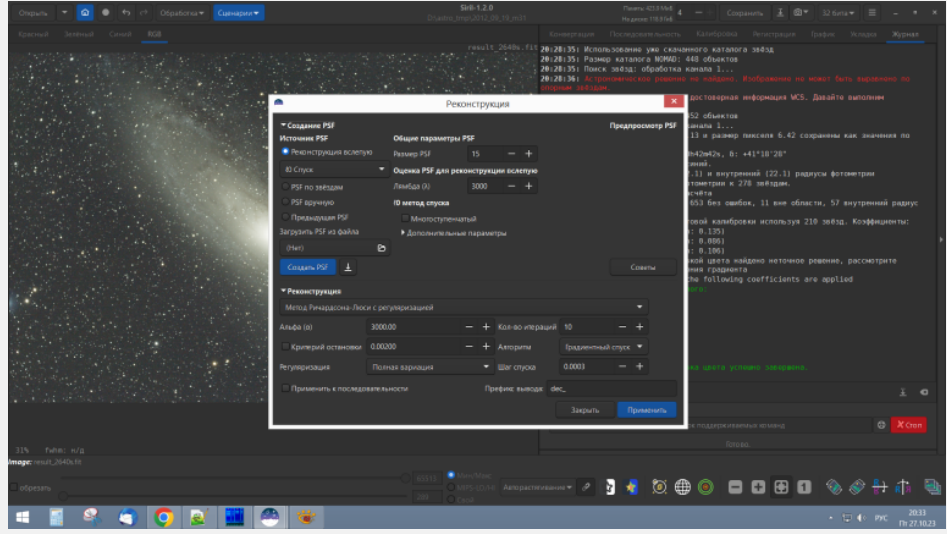

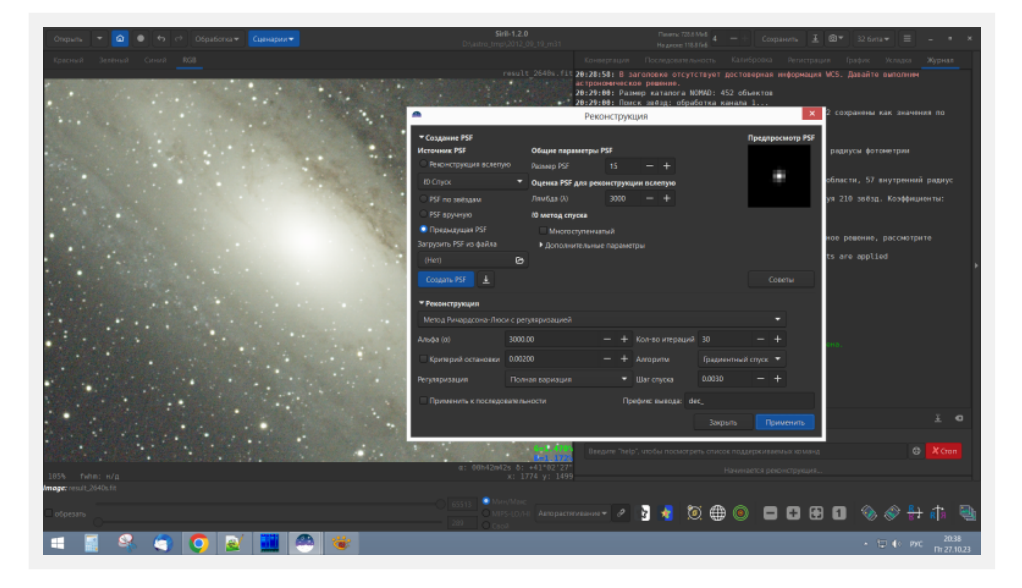

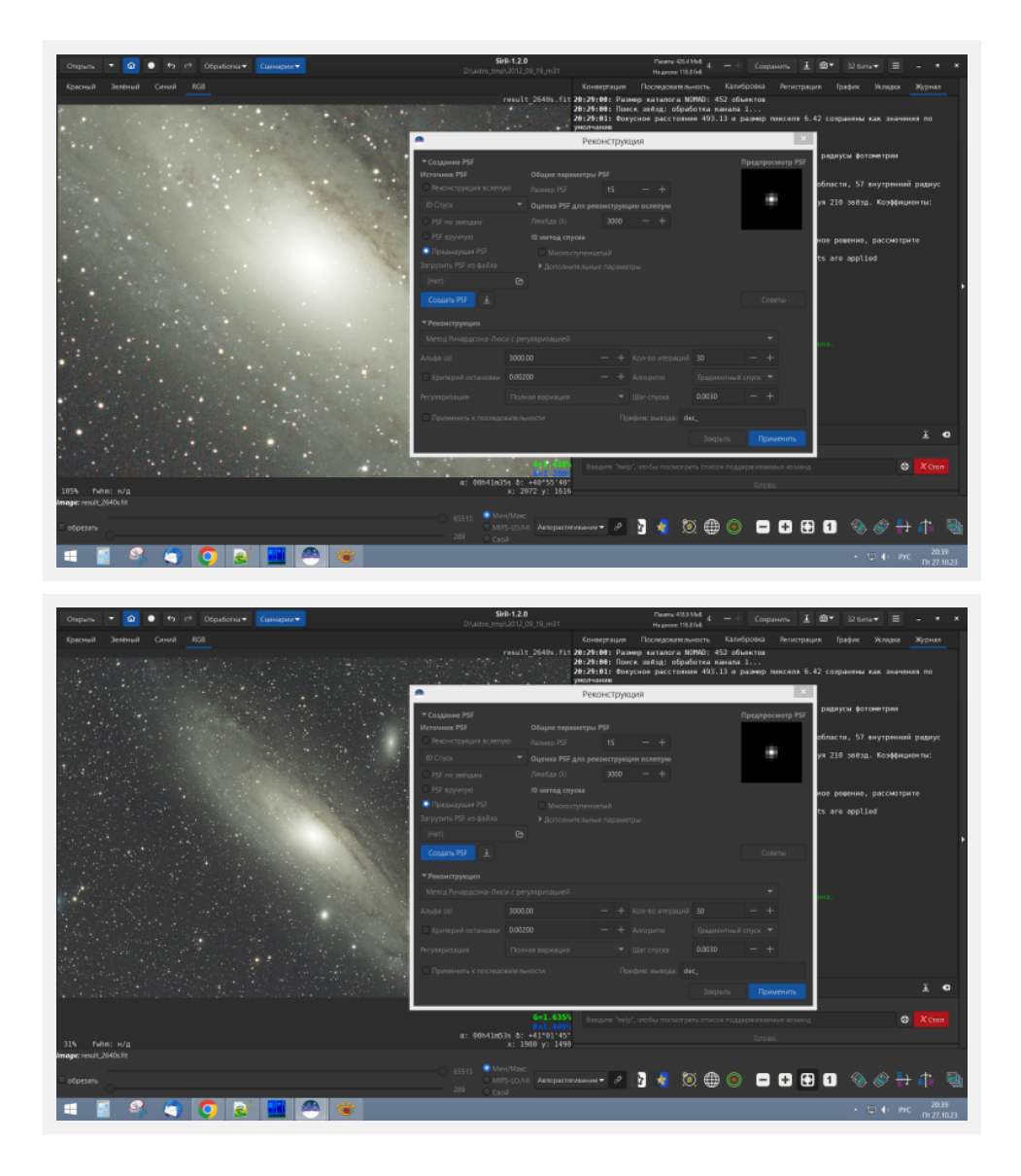

## Постобработка. Выделение туманностей и уменьшение звезд со StarNet++.

Как показал собственный опыт, этот шаг можно использовать вместо деконволюции, после нее, либо на конечном этапе обработки. Поскольку после применения выполнения этой внешней команды операция отмены будет невозможна, предварительно сохраните результат под другим именем.

В меню «Спенарии» выберите «[DSA] Star Reduction MTF». Запустится консольная версия StarNet++. а процесс выполнения ее работы будет виден на прогрессбаре.

В результате работы скрипта звезлы будут уменьшены, а туманности будут выделены более отчетливо. Если вас не устроит результат, можно открыть сохраненый файл предыдущего состояния и вручную поменять коэффициенты в скрипте «[DSA] Star Reduction-MTF.ssf» в строке

 $pm \ll (-(\sim m t f(\sim 0.20, \$\text{starReduction}\$)/\sim m t f(\sim 0.20, \$\text{starless\_starReduction}\$))^* \sim \$\text{starless\_starReduction}\$)$ 

По умолчанию оба значения равны «0.20». Для еще большего уменьшения звезд уменьшите оба коэффициента, а для обратного эффекта - увеличьте.

Для сохранения скрипта вам понадобится подтвердить права администратора.

Заново откройте ранее сохраненный результат и примените команду «[DSA] Star Reduction MTF» в меню «Сценарии». Если результат устроит — сохраните его под другим именем.

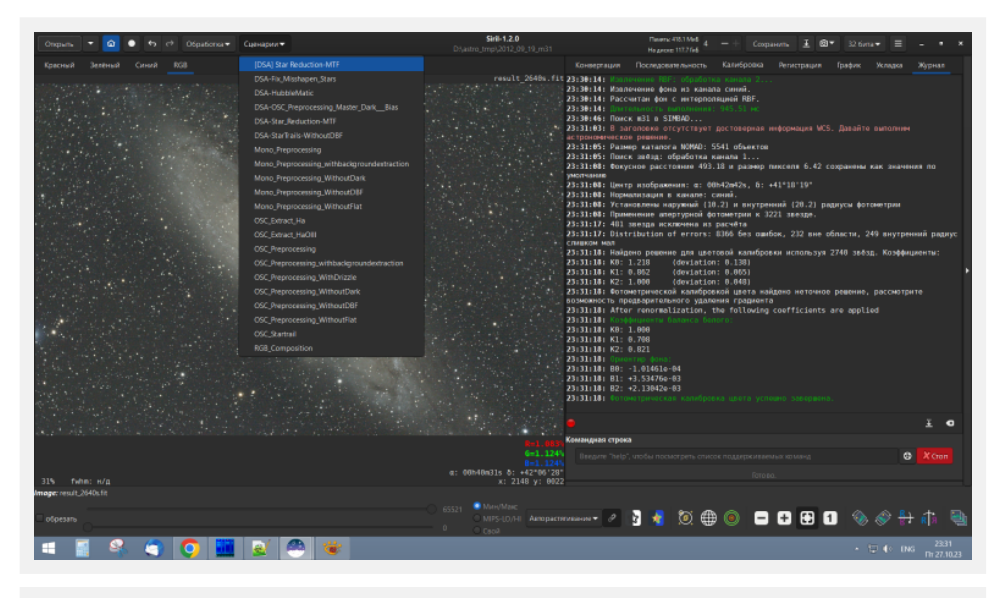

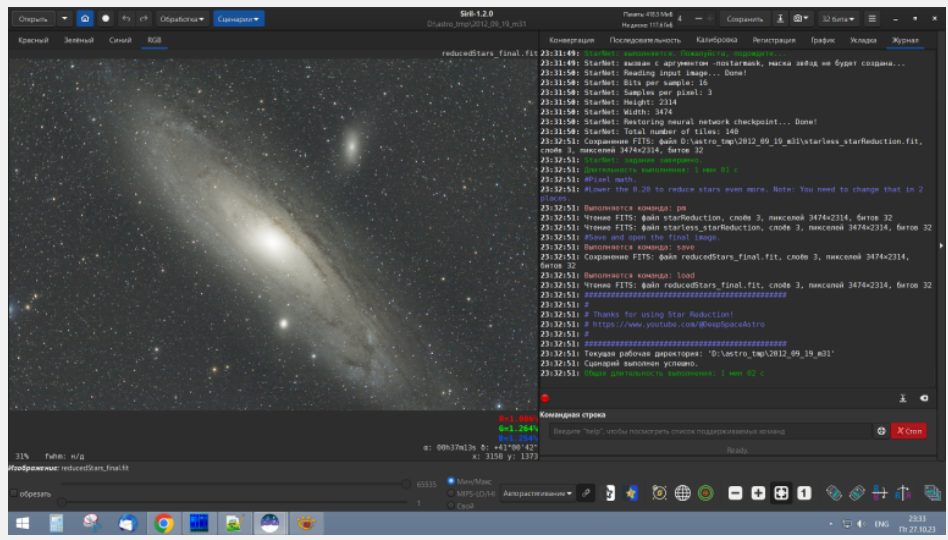

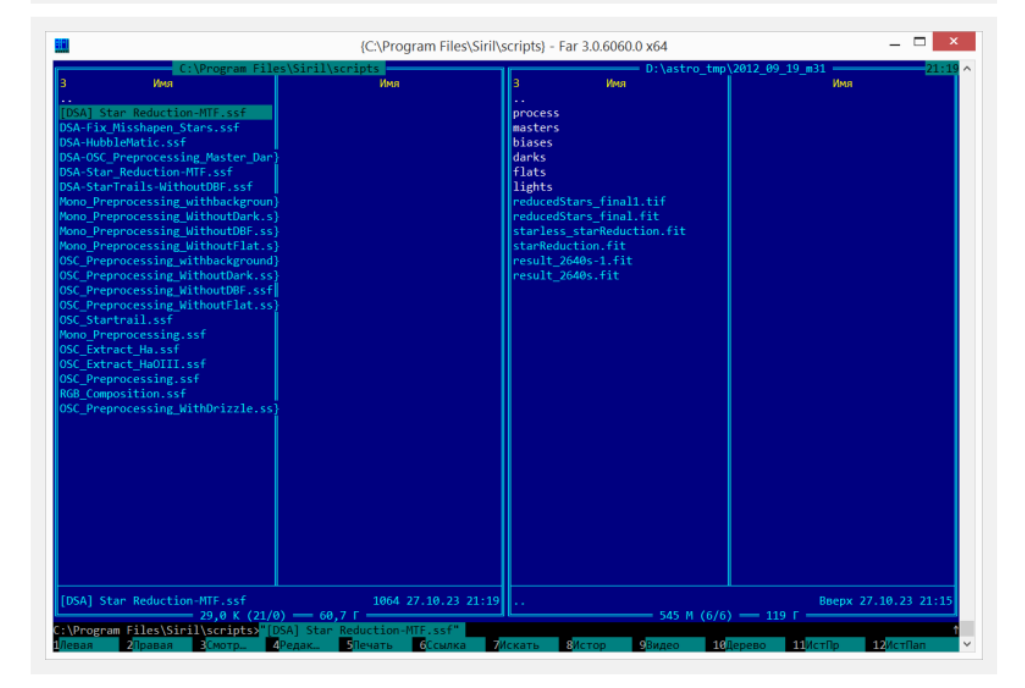

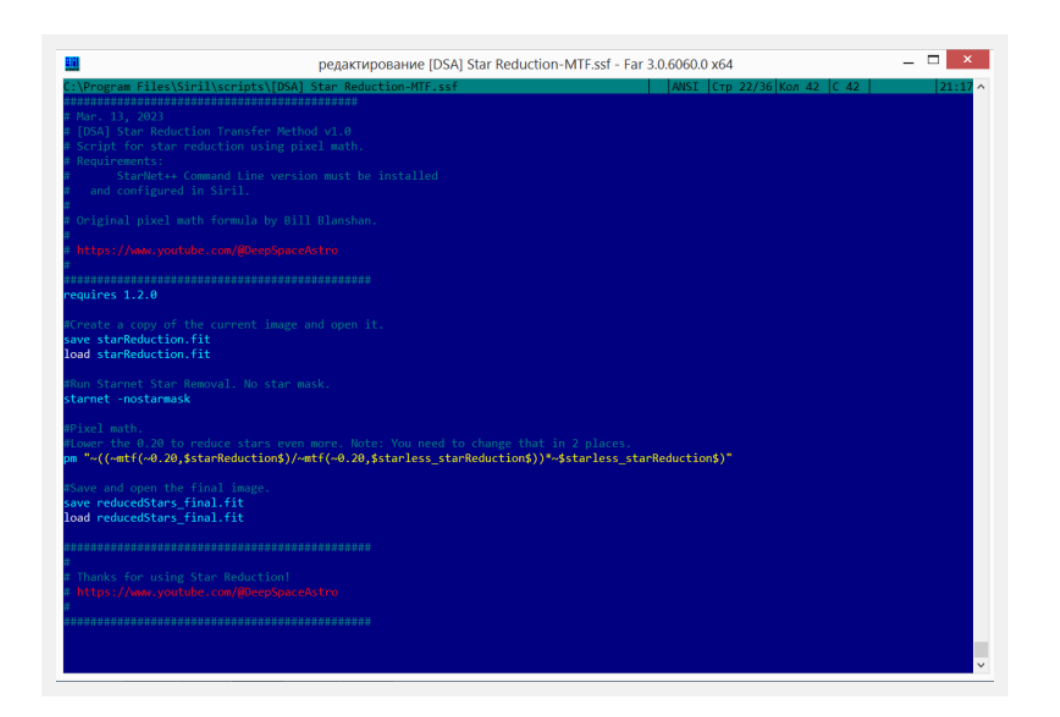

### **Постобработка. Растягивание гистограммы с помощью функции asinh.**

В Siril есть несколько способов растянуть гистограмму, и, как мы увидим, мы можем использовать их последовательно. Мы начнем с asinh (названного в честь функции обратного гиперболического синуса), который сохраняет цвета немного лучше, чем обычный инструмент гистограммы, и позволяет избежать выжигания ярких областей туманностей или ядер галактик.

Растяжение гистограммы заключается в изменении значений пикселей изображения, чтобы оно выглядело настолько ярким, насколько вам хочется. Измените режим рендеринга на «Линейный» и установите верхний курсор обрезки гистограммы на максимальное значение (65535), чтобы увидеть изображение таким, какое оно есть на самом деле.

Нажмите команду «Обработка-Преобразование по asinh». Отрегулируйте коэффициент растяжения и «точку черного», одновременно глядя на изображение, чтобы оно медленно выходило из темноты и не становилось слишком ярким сразу. Когда результат вас устроит, нажмите кнопку «Применить».

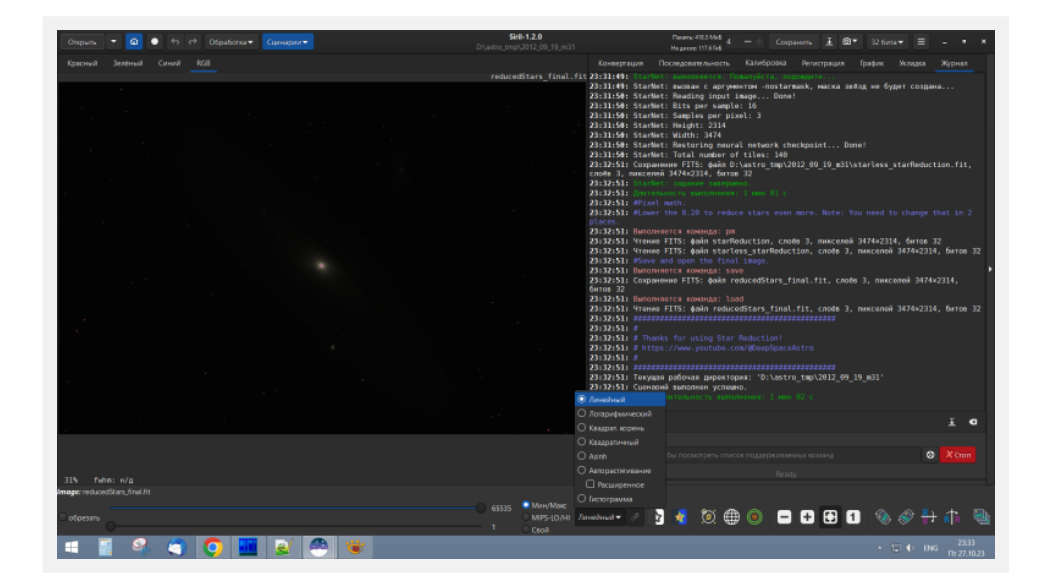

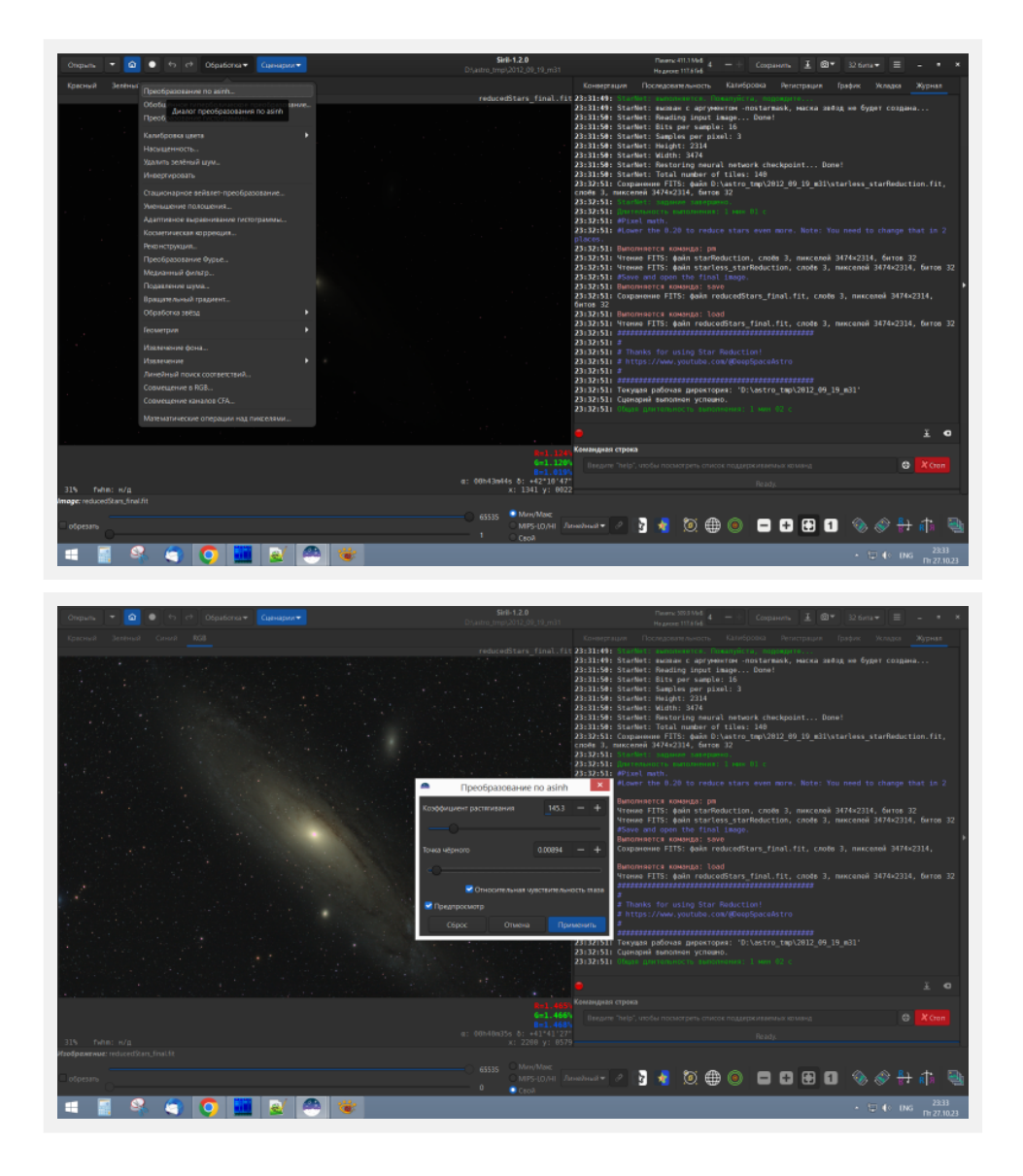

## **Постобработка. Завершение растяжения гистограммы с помощью инструмента гистограммы**

Прежде чем продолжить , убедитесь, что вы все еще используете режим рендеринга «Линейный» и что верхний курсор обрезки установлен на максимальное значение (65535), как и на предыдущем шаге. Нажмите команду «Обработка->Преобразование гистограммы». В окне гистограммы нажмите на «шестеренку», чтобы имитировать поведение автоматического растяжения (команда «Автоматически растянуть»). Если результат автоматического растяжения или ваших действий не устроил, всегда можно вернуться назад кнопкой «Сброс». Убедитесь, что индикатор значения потерь не отображает значение выше 0,1% в правом нижнем углу, отрегулируйте курсор на темные тона, пока это не станет нормальным. Если потери намного превышают 0,1%, убедитесь, что вы удалили все черные области на порядках изображения на первом этапе обработки. Теперь вы можете настроить курсор средних тонов, чтобы улучшить контрастность изображения. Курсор светлых тонов всегда должен находиться на максимальном значении (в крайнем правом углу графика).

Нажмите на «Применить» когда достигли результата, который вас порадует, и закройте окно кнопкой «Закрыть».

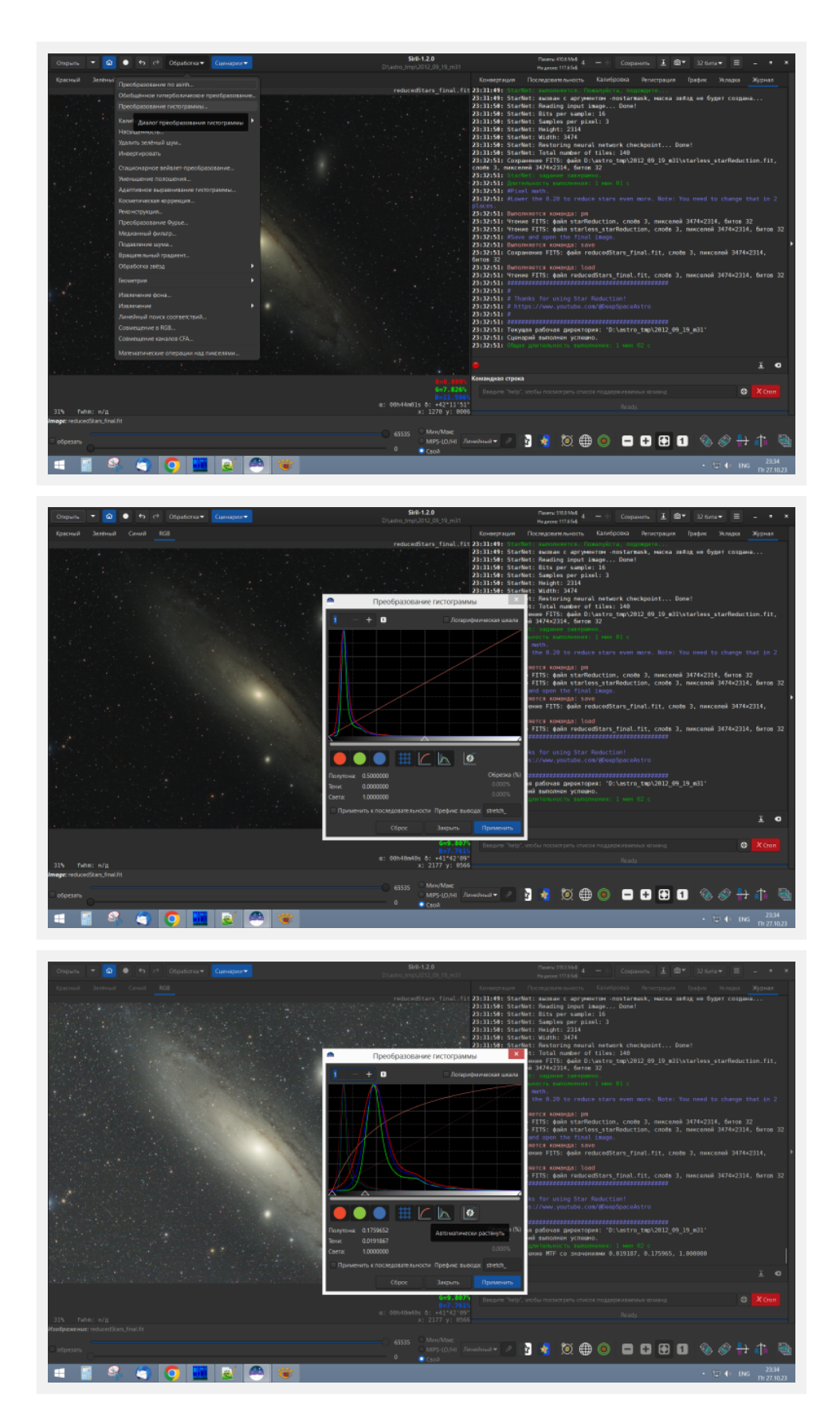

## **Постобработка. Удаление зеленого шума.**

Этот инструмент эквивалентен фильтру, HLVG, который есть в плагине Photoshop. Обычно этот шаг не требуется, если используется фотометрическая калибровка цвета. Но в принципе, попробовать его стоит. Нажмите в меню «Обработка» на команду «Удалить зеленый шум». В открывшемся окне нажмите на кнопку «Применить», и закройте окно кнопкой «Закрыть». Если результат вас не устроил, всегда можно «откатиться» назад кнопкой «Отменить» в левой верхней части программы («стрелочка влево»).

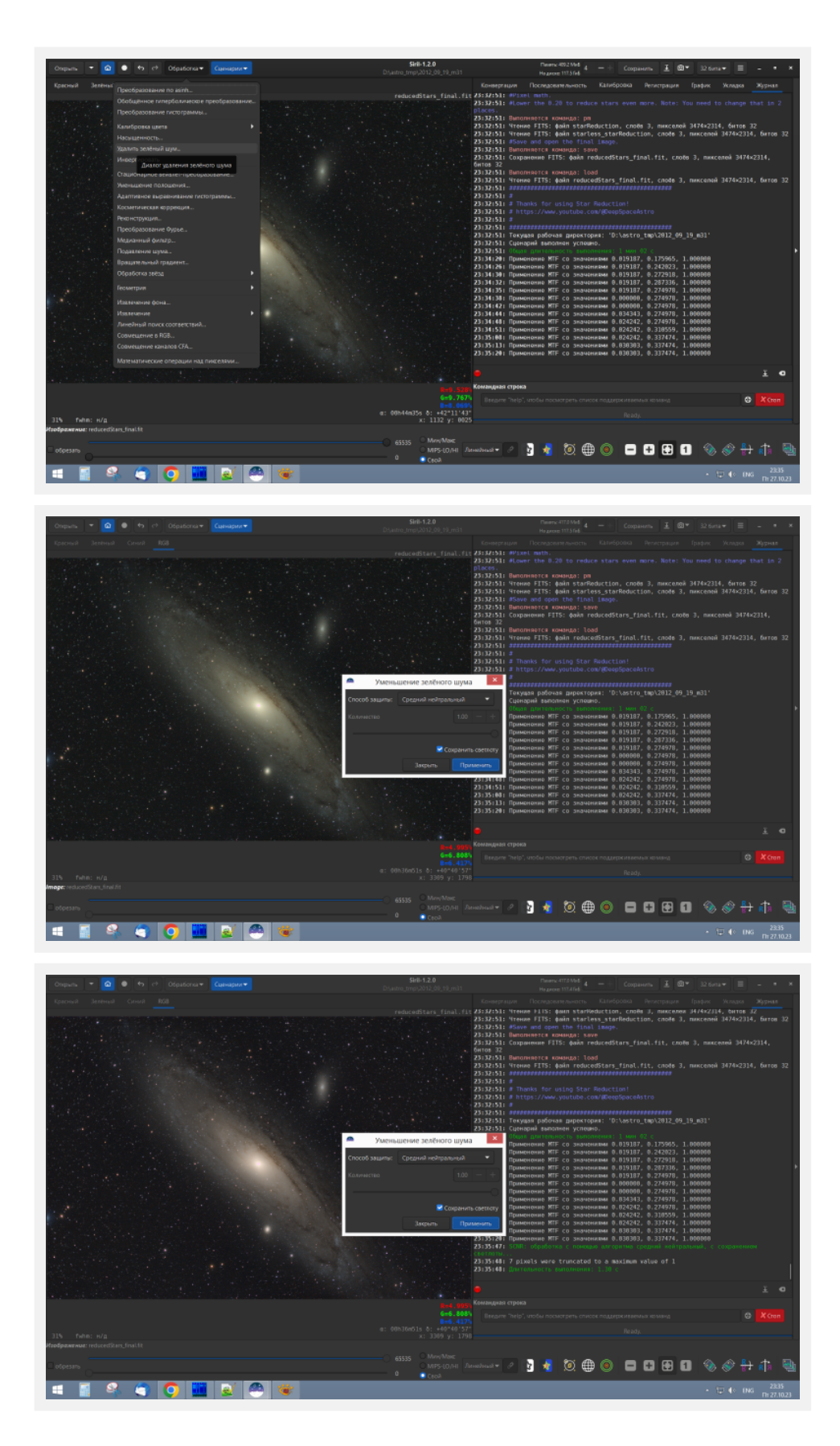

#### **Постобработка. Изменение насыщенности цвета.**

Нажмите в меню «Обработка» на команду «Насыщенность». Значение выше нуля в поле «количество» увеличит насыщенность цвета, значение ниже уменьшит ее. В общем случае, на этом этапе подойдет значение от 0,25 до 0,5. Параметр «Коэффициент фона» позволяет защитить фон неба от насыщенности цвета, что в целом означало бы окрашивание шума. Увеличение значения означает, что насыщенность цвета будет изменена только у достаточно ярких пикселей. К только результат вас устроит, нажмите на кнопку «Применить».

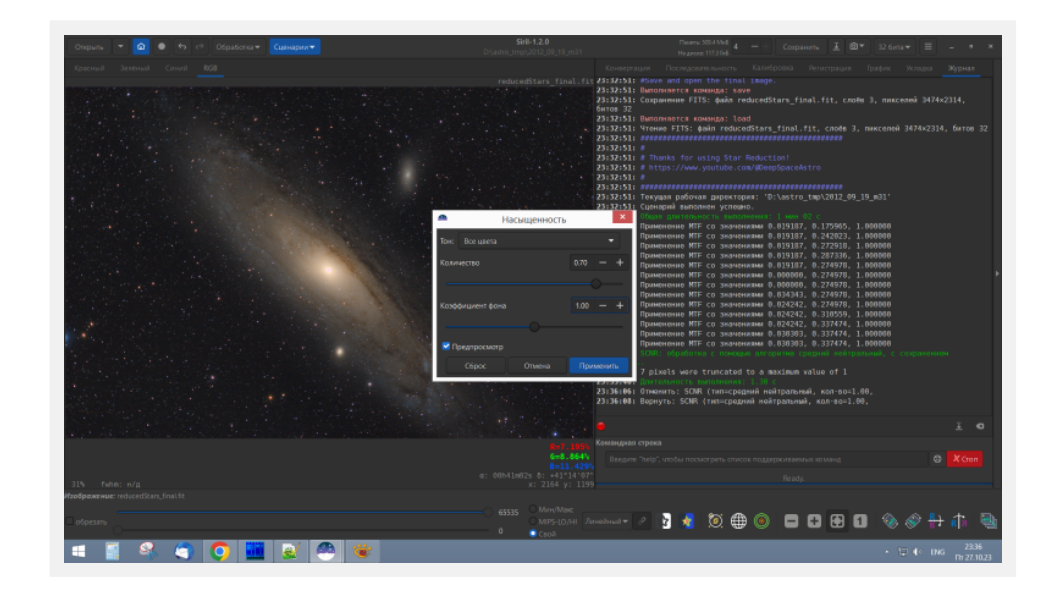

## **Сохранение результата.**

На любом этапе обработки можно сохранить промежуточный результат в файл под другим именем командой «Сохранить текущее изображение под другим именем» (кнопка «стрелочка вниз» в правой верхней части окна программы), либо под тем же именем командой «Сохранить» (лучше не стоит это делать). Выберите в списке форматов «Файлы FITS» для сохранения результата с возможностью последующей обработки в Siril. Для обработки в других программах стоит сохранять результат в формате TIFF. Нажмите дважды на кнопку «Сохранить», подтвердив второй раз 32-битный формат сохранения изображения. Таким же способом можно сохранять результат в формате JPEG для публикации в сети (только после сохранения в FITS и TIFF, а не вместо них!).

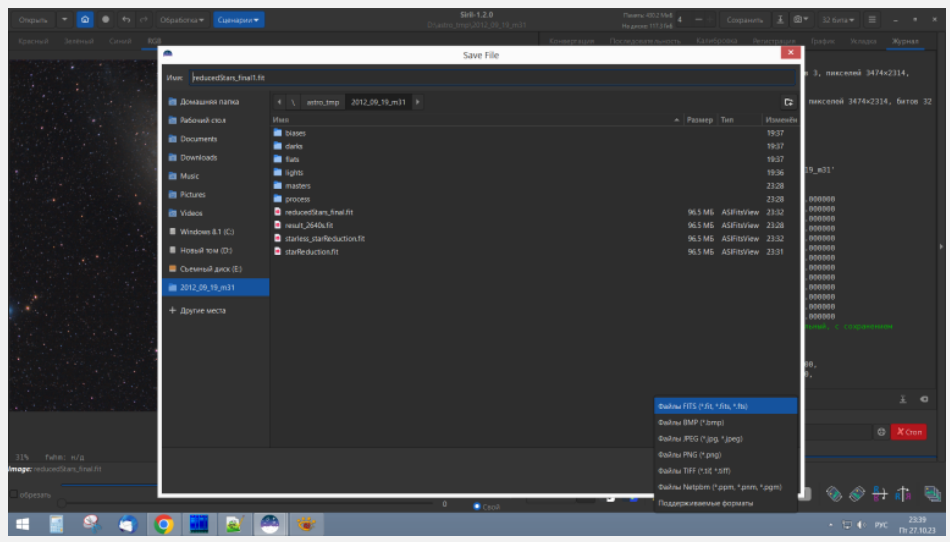

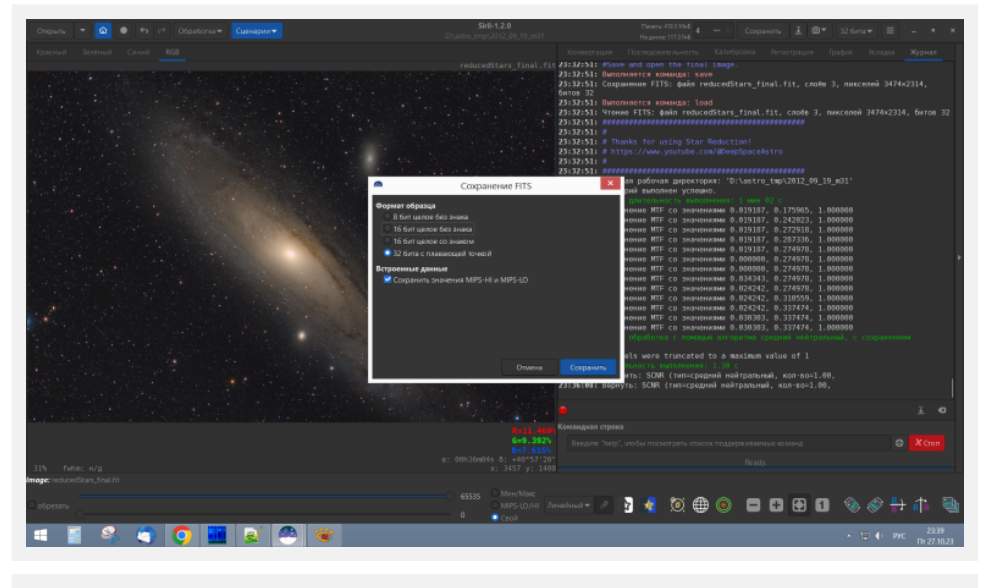

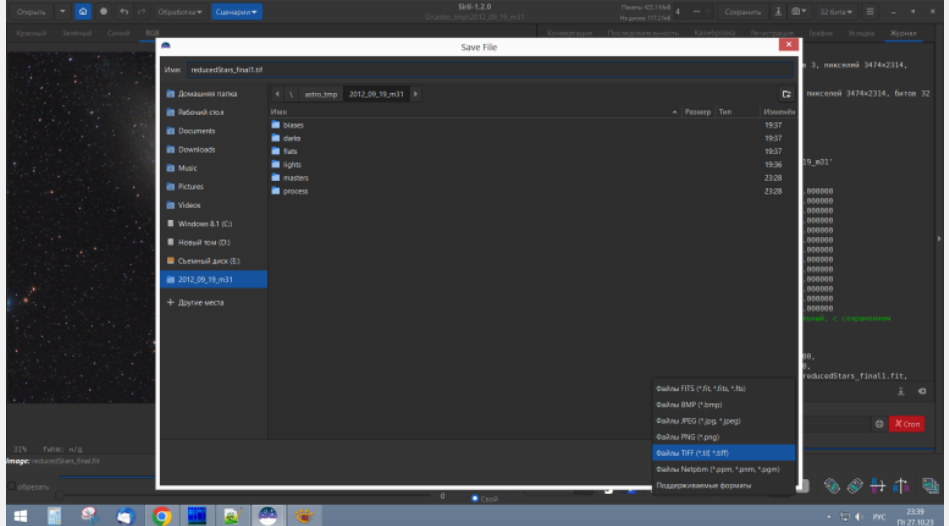

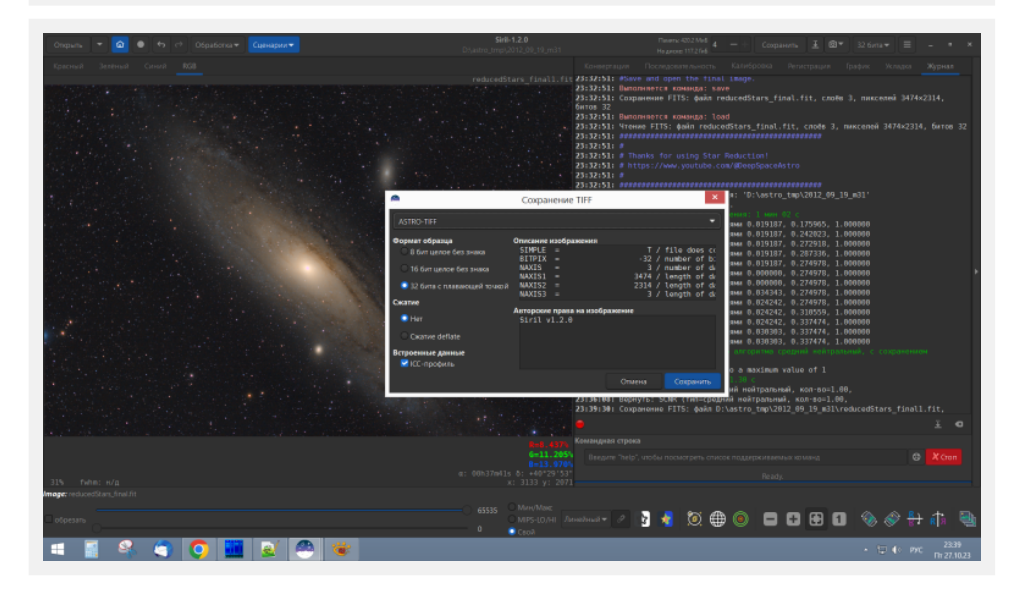

**Результат обработки в программе Siril, полученный в ходе написания руководства**

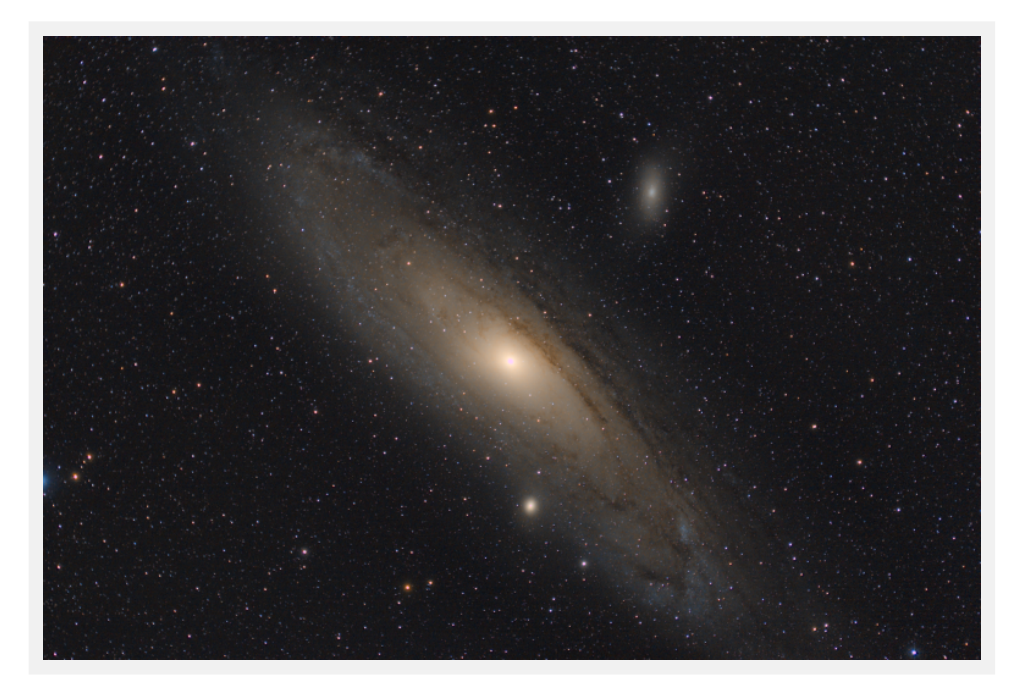

Галактика М31 в Андромеде. Оборудование: Sw80ED+WO0,8 TypeIII, Canon 350D, CG5 c коробочкой Ивана Ионова(с) и гидом SW8x50 c QHY-6. 11х4 мин ISO1600.

18.09.2012 Пущино, Чувашия. Обработка: SIril 1.2.0

# **Результат обработки тех же данных с последовательным использованием отдельных бесплатных программ Sequator, GraXpert, StarNet++, Fitswork**

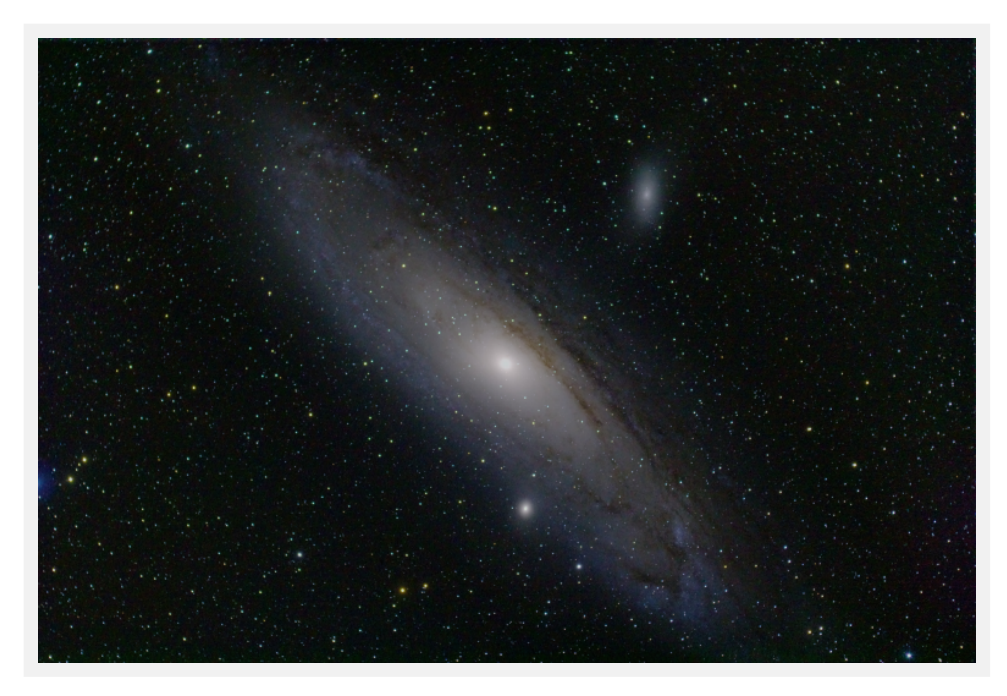

Галактика М31 в Андромеде. Оборудование: Sw80ED+WO0,8 TypeIII, Canon 350D, CG5 c коробочкой Ивана Ионова(с) и гидом SW8x50 c QHY-6. 11х4 мин ISO1600.

Калибровка и сложение в Sequator. Постобработка: GraXpert, StarNet++, FitsWork.

Вы можете отблагодарить и поддержать автора, переведя любую сумму на номер **+79023281522** (поддерживает СБП, Сбербанк Онлайн).

Мне важно знать, что мой труд чего-то стоит. Это даст стимул к продолжению работы.

Не стесняйтесь задавать мне вопросы в личке. Мой акаунт ВК [https://vk.com/ed\\_vazhorov](https://vk.com/ed_vazhorov). Заглядывайте в астрономическую группу ВК <https://vk.com/astronomy21> Чистого неба и незабываемых наблюдений!